## **Table of Contents**

| Creating a FreeNAS Volume |  | 1 |
|---------------------------|--|---|
|---------------------------|--|---|

1/2

## **Creating a FreeNAS Volume**

There are many different ways to organise the storage of your FreeNAS server. I can't tell you what is best for you because it depends on various factors, how many vdevs and Zpools you want, how many data storage drives you have available, etc. Review cyberjock's guide to ZFS for newbies if you aren't thoroughly familiar with it.

Whatever way you decide to arrange things make sure you build in some sort of redundancy. This goes for the vdevs as well.

Remember, if one vdev fails in a Zpool it takes the whole Zpool with it.

This is how I arranged mine.

Go to the "Storage" page.

| Account S                      | <b>ystem</b> | 0<br>Tasks | Network             | Storage   | Directory   | Sharing      | Services | Plugins | Jails F      | Reporting | 8<br>Wizard |
|--------------------------------|--------------|------------|---------------------|-----------|-------------|--------------|----------|---------|--------------|-----------|-------------|
| System                         |              |            |                     |           |             |              |          |         |              |           |             |
| Information                    | General      | Boot       | Advanced            | Email     | System Data | aset Tunable | s Update | CAs     | Certificates | Support   |             |
| System In<br>Hostname<br>Build |              | E          | dit<br>ELEASE (2def | 9c8)      |             |              |          |         |              |           |             |
| Platform                       | Intel(       | R) Xeon(R) | CPU E5-2620         | v3 @ 2.40 | GHz         |              |          |         |              |           |             |
| Memory                         | 16248        | вмв        |                     |           |             |              |          |         |              |           |             |
| System Tim                     | ie           |            |                     |           |             |              |          |         |              |           |             |
| Uptime                         |              |            |                     |           |             |              |          |         |              |           |             |
| Load Avera                     | ge 0.00,     | 0.06, 0.13 |                     |           |             |              |          |         |              |           |             |

Now click on the "Volumes" button (1) if it is not already selected.

Then click on the "Volume Manager" button (2). This will open up another smaller window.

You have two options at this point.

You can stay in this window and supply some details to the FreeNAS OS and it will suggest a redundancy option which you can accept or change.

The other option is to use manual setup (Fester always uses manual setup, it's just my preference).

Now click on the "Manual setup" button (3).

| Account                                                     | System | Tasks       | Network  | Storage | Directory | Gan Sharing    | Services | Plugins        | <b>D</b><br>Jails | Reporting | <b>T</b><br>Wizard |
|-------------------------------------------------------------|--------|-------------|----------|---------|-----------|----------------|----------|----------------|-------------------|-----------|--------------------|
| Storage<br>Volumes<br>Volume Ma<br>2<br>Name<br>No entry ha |        | apshot Task | II Volum | )       |           | oacity: 0 B) - |          | this to resize | 11 12 13 14       |           | Con                |

Give your volume a name in the "Volume name" text box (1). If you cannot think of anything then "Tank" seems to be popular amongst FreeNAS users (I don't know why?).

If you want the Zpool to use encryption then tick the "Encryption" box (2). But only do this if your processor supports AES-NI encryption and you have enabled it in the BIOS, otherwise don't use it. Remember to save a recovery key.

Now select the storage drives you want to form part of the Zpool in the "Member disks" selection box (3). To select all available disks click on the first drive, hold down the "Shift" key and with the key held down click on the last disk.

Leave "Deduplication" set to **off** (4) (unless you understand deduplication and have plenty of RAM in your system).

If you did not select all the available storage drives in the "Member disks" section then you will have the option of choosing the function of the unused disks in the "ZFS Extra" section. This is where you can designate a disk/s as a spare device that will immediately be utilised when one of your disks fail, or as an extra cache or log for ZFS and the FreeNAS OS. I always use all the available drives so this section has disappeared by this point.

If you selected all available drives in the "Member disk" section then you will see a section entitled "Group Type". In the "Group Type" section, select with the appropriate radio button the type of redundancy you wish to utilise in the Zpool (5) (Fester likes Raid-Z2 as this allows two devices to fail and the zpool is still operable. If a third device fails the zpool is trashed).

Now click the "Add Volume" button (6).

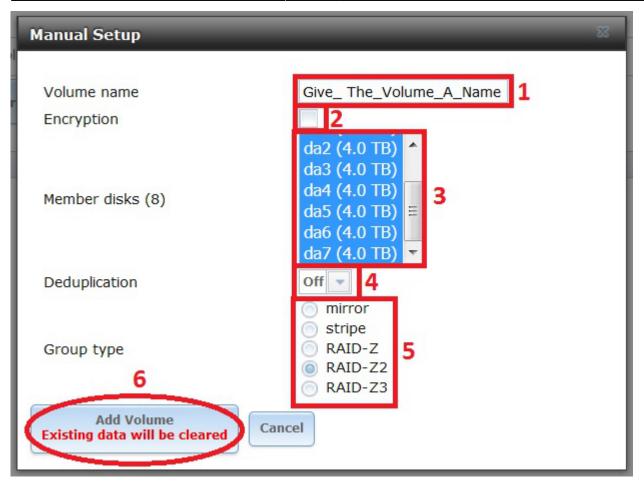

When the operation completes often the FreeNAS GUI may not update to reflect the change, so you don't see your newly created volume listed under "Volumes".

If this happens to you just navigate away from the page and then navigate back to it and the page will be forced to update. You should now see the volume listed.

| Account                      | System      | Tasks       | Network        | Storage   | Directory  | Sharing               | Services     | Plugins  | Jails     | Reporting | 8<br>Wizard |
|------------------------------|-------------|-------------|----------------|-----------|------------|-----------------------|--------------|----------|-----------|-----------|-------------|
| Storage                      |             |             |                |           |            |                       |              | -        |           |           |             |
| Volumes                      | Periodic Sn | apshot Tasl | ks Replication | n Tasks S | crubs Snap | pshots VMw            | are-Snapshot |          |           |           |             |
|                              |             |             |                |           |            |                       |              |          |           |           |             |
| Volume Ma                    | nager In    | nport Disk  | Import Volu    | me View   | Disks      |                       |              |          |           |           |             |
| Volume Ma                    | Im          | nport Disk  |                | View      |            |                       |              |          |           |           |             |
|                              | nager In    | nport Disk  | Import Volur   | View      |            | Available             |              | Cor      | mpression |           | Comp        |
| Volume Ma<br>Name<br>A Tank1 | In          | nport Disk  |                |           |            | Available<br>29.0 TiB |              | Cor<br>- | mpression |           | Comp<br>-   |

If all goes well you should get something like this.

That's the FreeNAS storage volume created.

From: https://www.familybrown.org/dokuwiki/ - danb35's Wiki

Permanent link:

https://www.familybrown.org/dokuwiki/doku.php?id=fester112:create\_pool&rev=1465652655

Last update: 2016/06/11 13:44

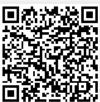